## *CastleBranch* **Instructions**

## **Follow the steps below to create and purchase a CastleBranch account:**

- 1. Access the CastleBranch website: [https://portal.castlebranch.com/LS87.](https://portal.castlebranch.com/LS87)
- 2. Select *Place Order*.

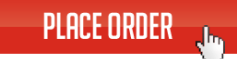

- 3. Select your program. (Note: If you are not currently a licensed RN, select BSN; do not select RN-BSN.)
- 4. Select the *Background Check and Compliance Tracker* package for the term you will start at Allen College.
- 5. After reading the order instructions, check the applicable box and click *Continue*.
- 6. After reading the package cost information, check the applicable box and click *Continue*.
- 7. Enter all personal information, following each step through the payment page. Monthly installments are an option.
- 8. A drug screen package must also be purchased. Two options are available, select **one**.
	- *Drug Test at the Allen Occupational Health – Cedar Falls***OR**
	- *Generic Quest* drug test using the code provided
- 9. Submit all required documents to CastleBranch. Additional assistance may be found using the [tutorial videos](https://discover.castlebranch.com/) located on the CastleBranch website.

If you have questions, please contact **academics@allencollege.edu or (319) 226-2517**.

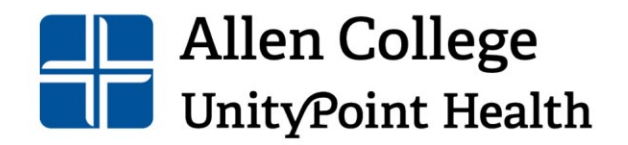